# **Mode opératoire pour un 1er engagement en MARS 2017 (Ou un nouvel engagement) dans la démarche d'accréditation**

VBG/MSP/FEV.2017

## **Point 1 / 2 - Engagement dans la démarche**

Quand vous serez sur le portail de l'Accréditation, vous cliquerez sur **« S'engager »** 

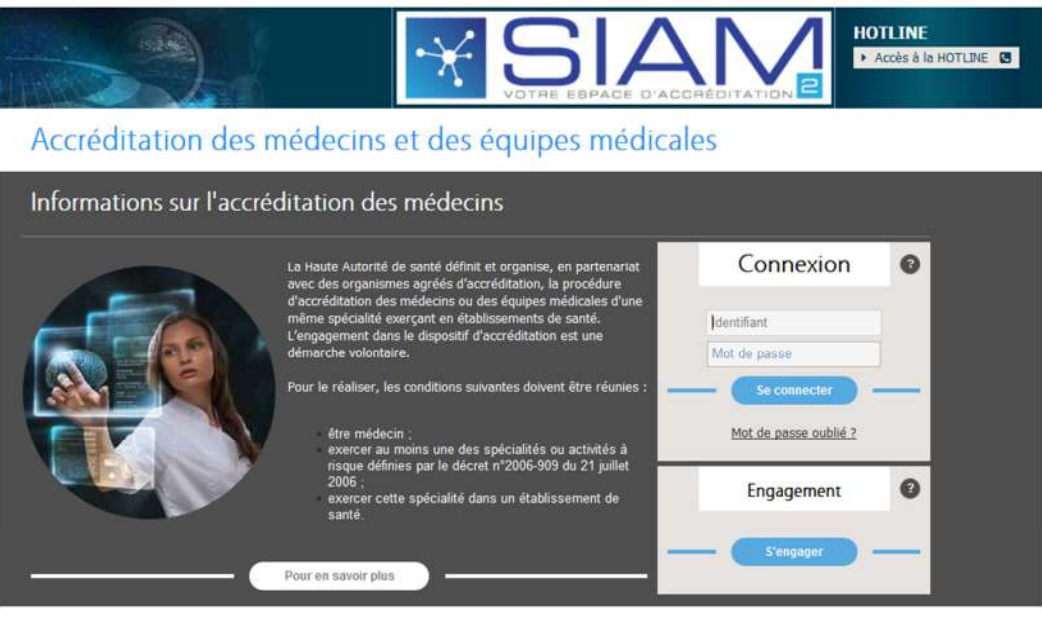

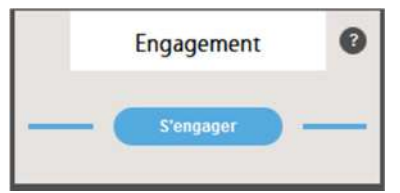

En cliquant sur **« S'engager »,** vous arriverez sur la page de **« Demande d'engagement ».** 

- Taper alors votre numéro RPPS dans son entier,
- Votre nom de famille,
- Saisissez le texte écrit dans le captcha,
- Cocher la **CASE** « Je n'ai pas de compte dans le système d'accréditation »
- Puis « **Valider** »

# Inscription Identification professionnelle N° RPPS<sup>\*</sup>  $\mathbf{1}$ Nom<sup>\*</sup>  $\overline{2}$ **CAPTCHA** Je n'ai pas de compte dans le système d'information de l'accréditation

Abandonner<sup>)</sup>

Valider

Vous arriverez sur une page Internet **(reliée avec la base ASIP SANTE)**, vous permettant d'avoir votre fiche de « Données de contact » pré-remplie avec votre prénom, confirmant ainsi la validité de votre identité avec :

- **N° RPPS**
- **NOM**
- **Prénom**

Vous pouvez alors :

- Choisir la partie « **Civilité** »
- Ainsi que la partie « **Titre** »
- Et vous saisirez deux fois **votre adresse émail**, avant de cliquer sur « **Valider** » pour confirmer votre saisie.

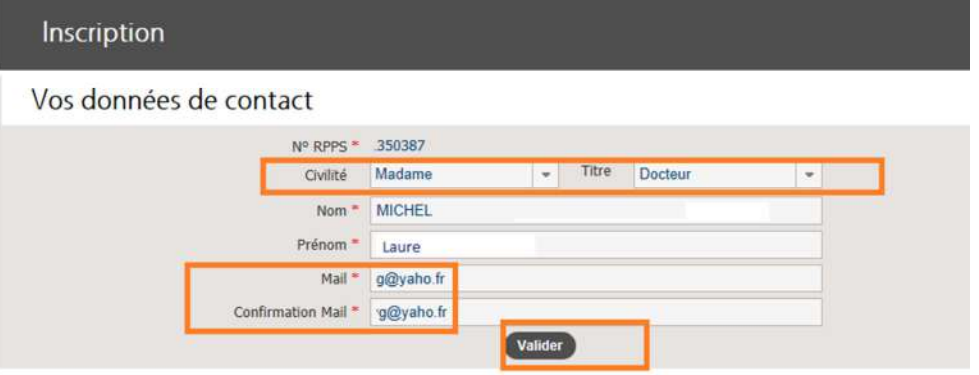

Après cette validation : Vous obtiendrez deux confirmations :

- Une première avec l'enregistrement de vos **données de contacts** (**voir ci-dessous**)
- Une deuxième arrivant **par émail** (**voir visuel ci-dessous**)

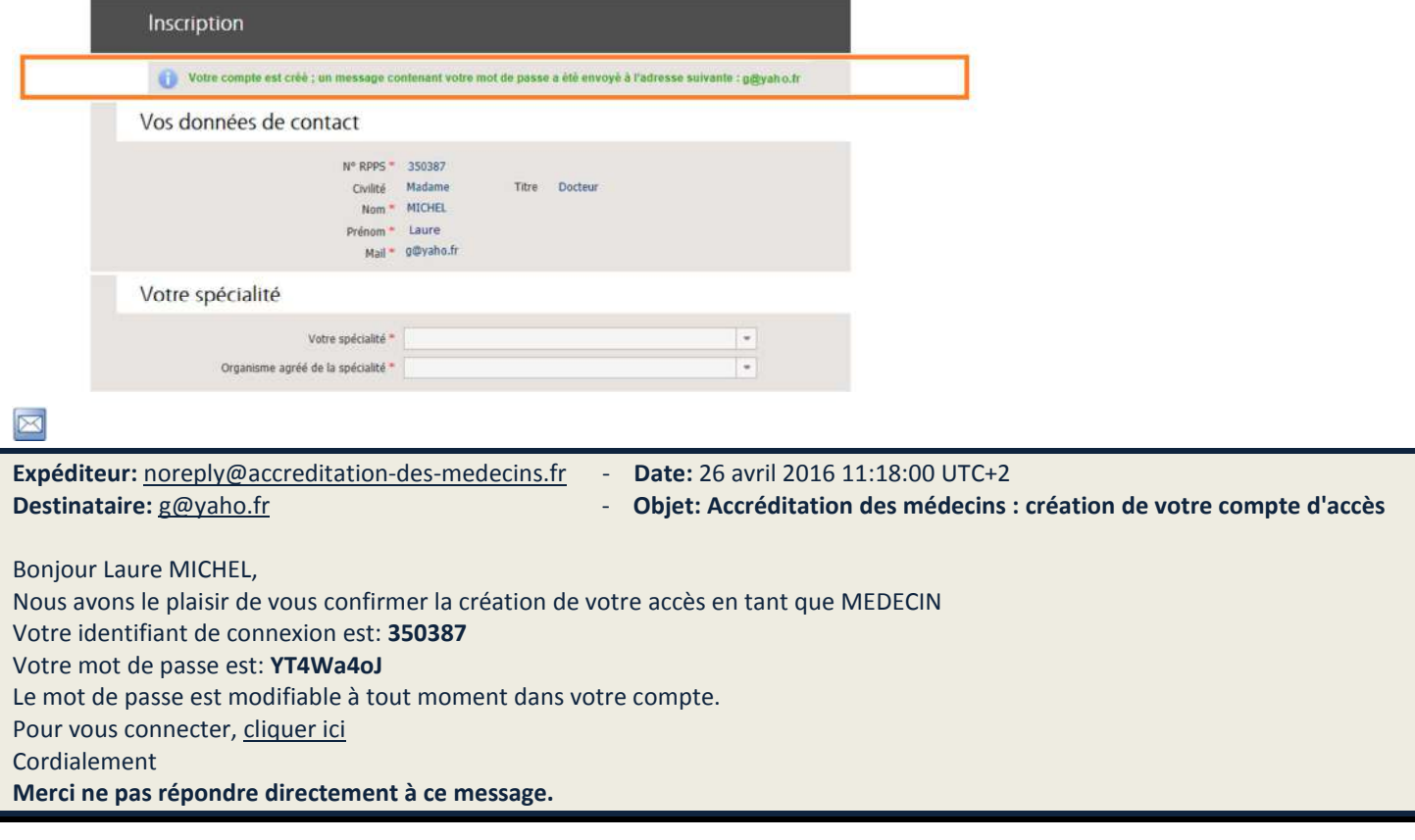

### Inscription

### Vos données de contact

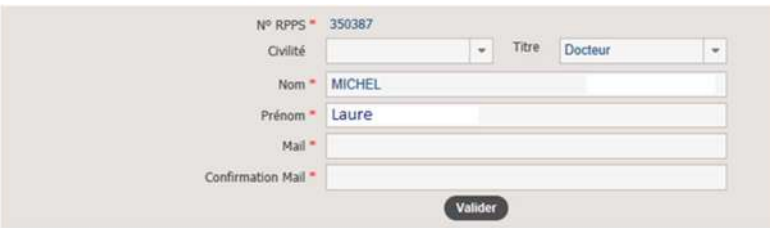

#### **Ainsi :**

- Vous choisirez votre spécialité ; vous saisirez votre Identifiant (qui est votre RPPS),
- Vous taperez le mot de passe que vous avez reçu par émail,
- Puis vous cliquerez sur « Je me connecte pour remplir ma demande d'engagement ».

Une fois ces saisies effectuées, une fenêtre s'ouvre avec un message de confirmation :

• « **Vous avez choisi la spécialité x x x x x x x x x x x x x : Ce choix n'est pas modifiable. Confirmez votre choix ?** » : Vous pourrez **Accepter** ou **Annuler.**

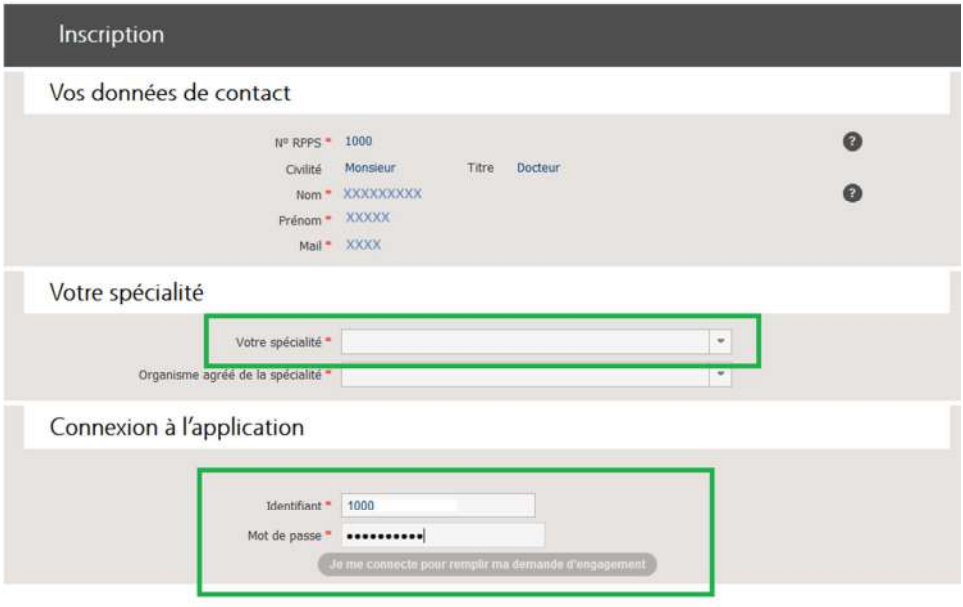

Après avoir cliqué sur **Accepter**, vous arrivez sur votre page d'Engagement, **en 6 étapes/bulles**.

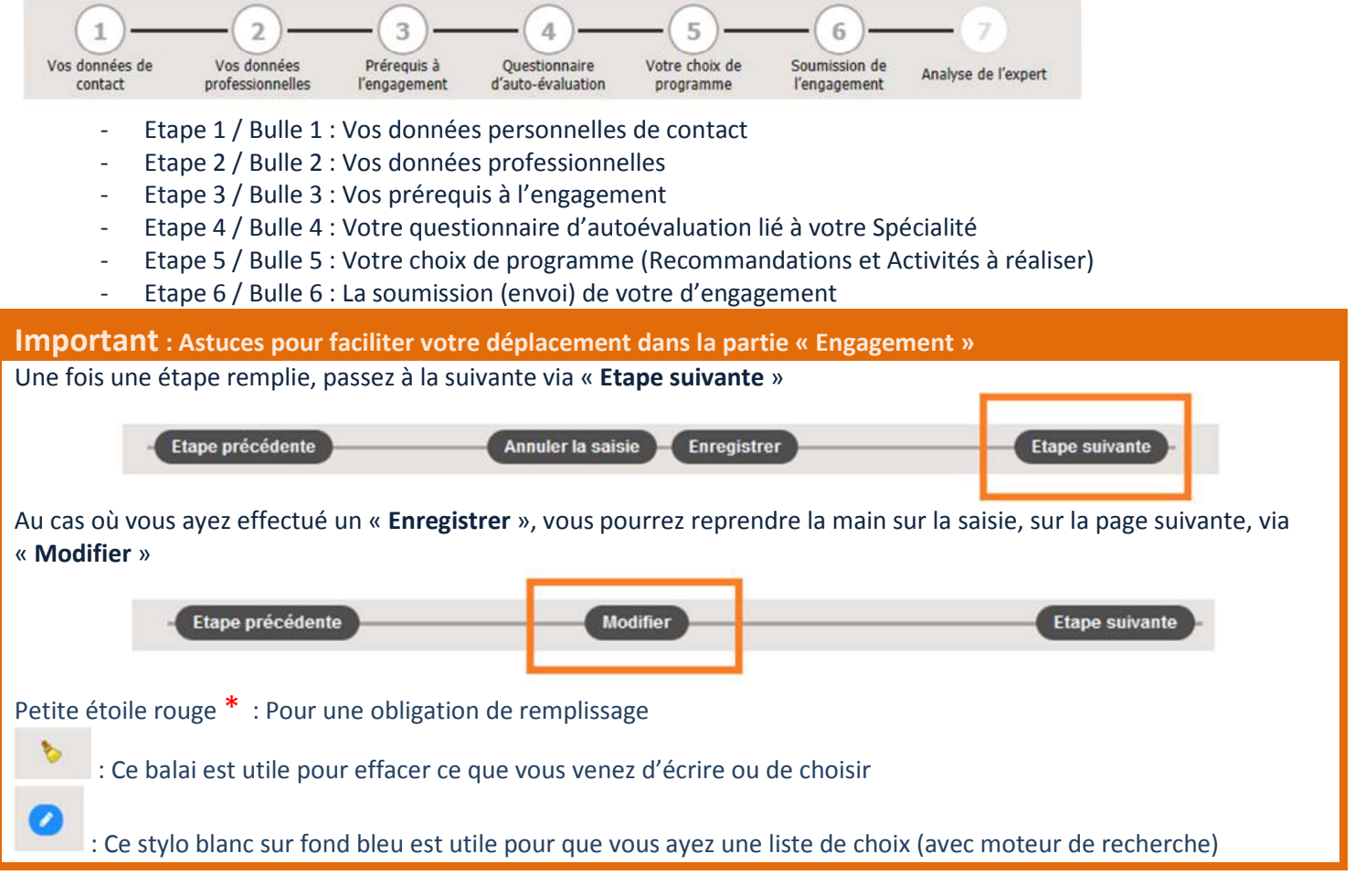

## **Point 2 / 2 - Votre engagement dans la spécialité**

La 1ère étape se porte sur vos **données personnelles de contact** :

- Téléphones et adresse postale (Les cellules avec une étoile rouge **\***sont obligatoires)

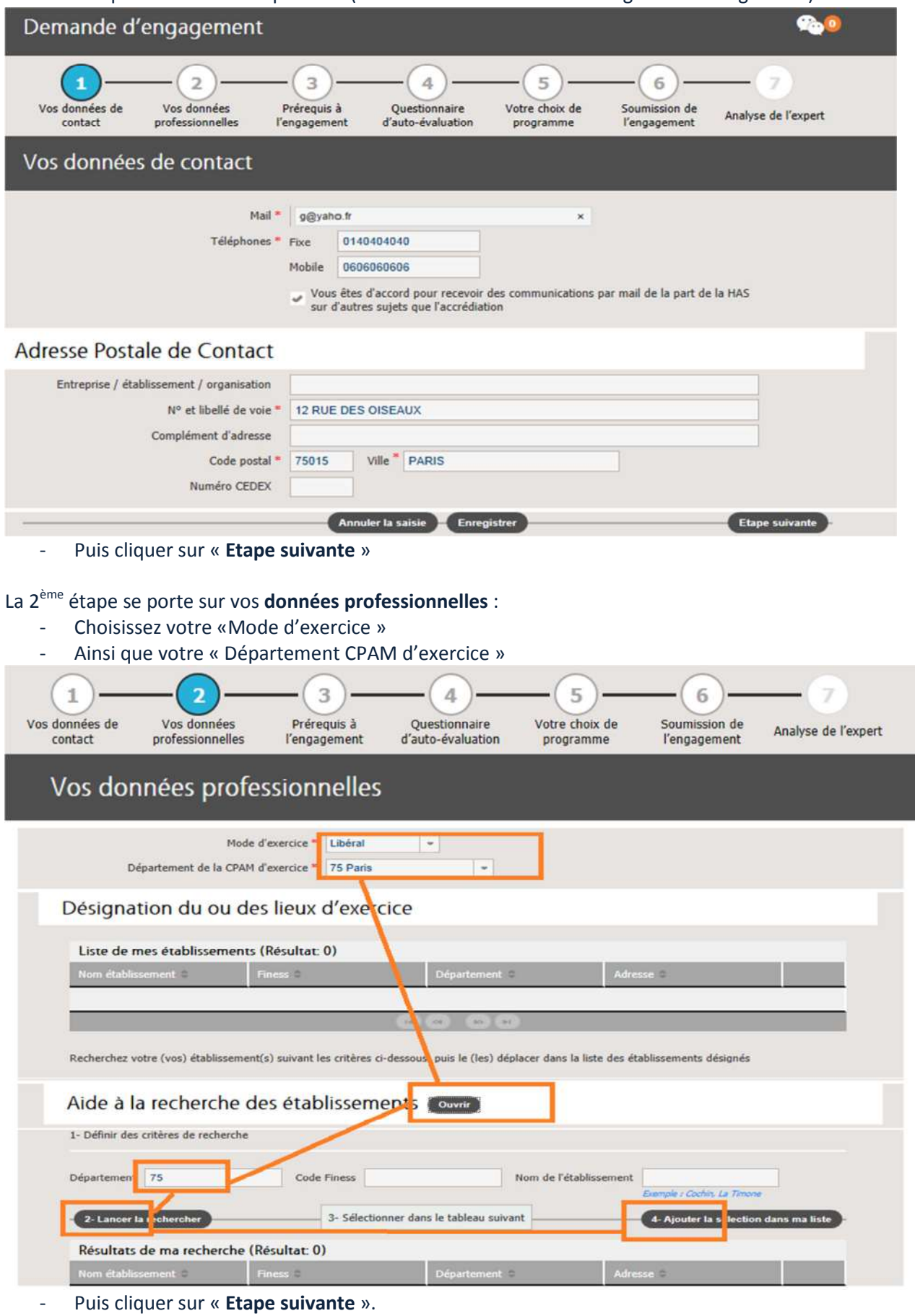

La 3ème étape se porte sur vos **Prérequis à l'engagement** :

Lire les prérequis, puis cocher la case confirmant votre prise de connaissance sur ce prérequis.

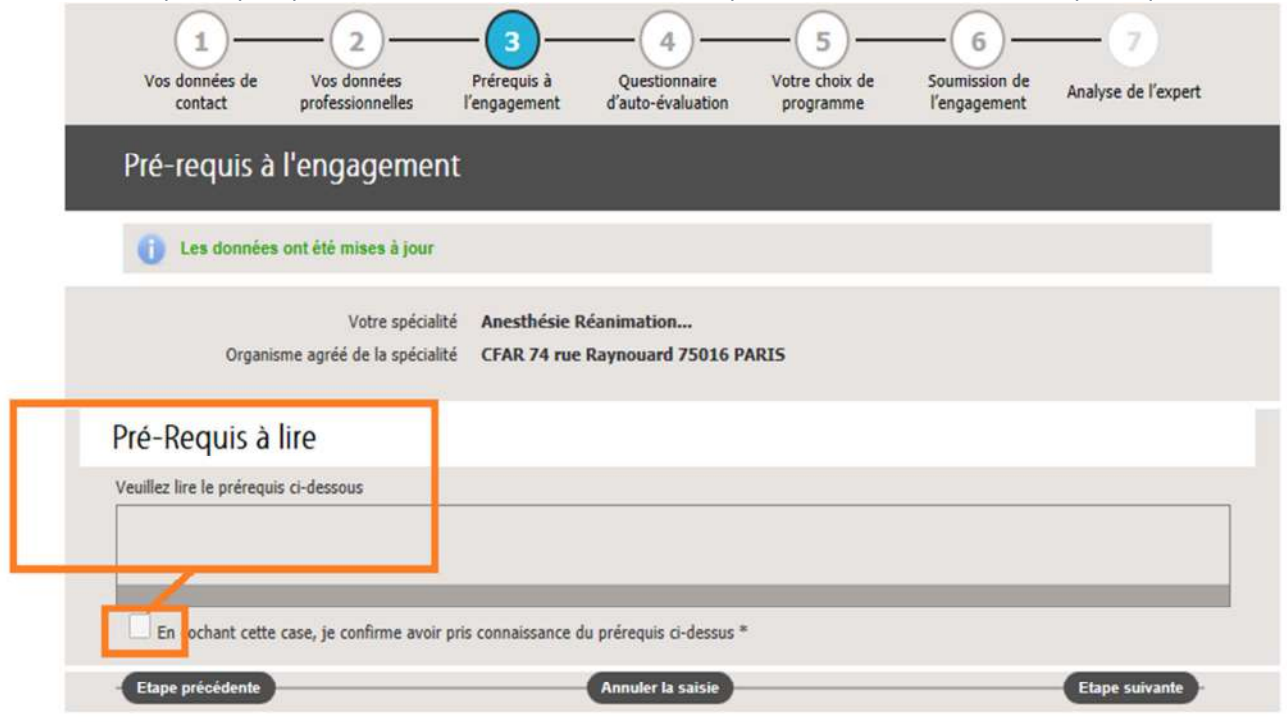

- Puis cliquer sur « **Etape suivante** »

La 4ème étape se porte sur le **Questionnaire d'auto-évaluation** :

Avec différentes questions liées à vos actions/votre vécu/votre expérience.

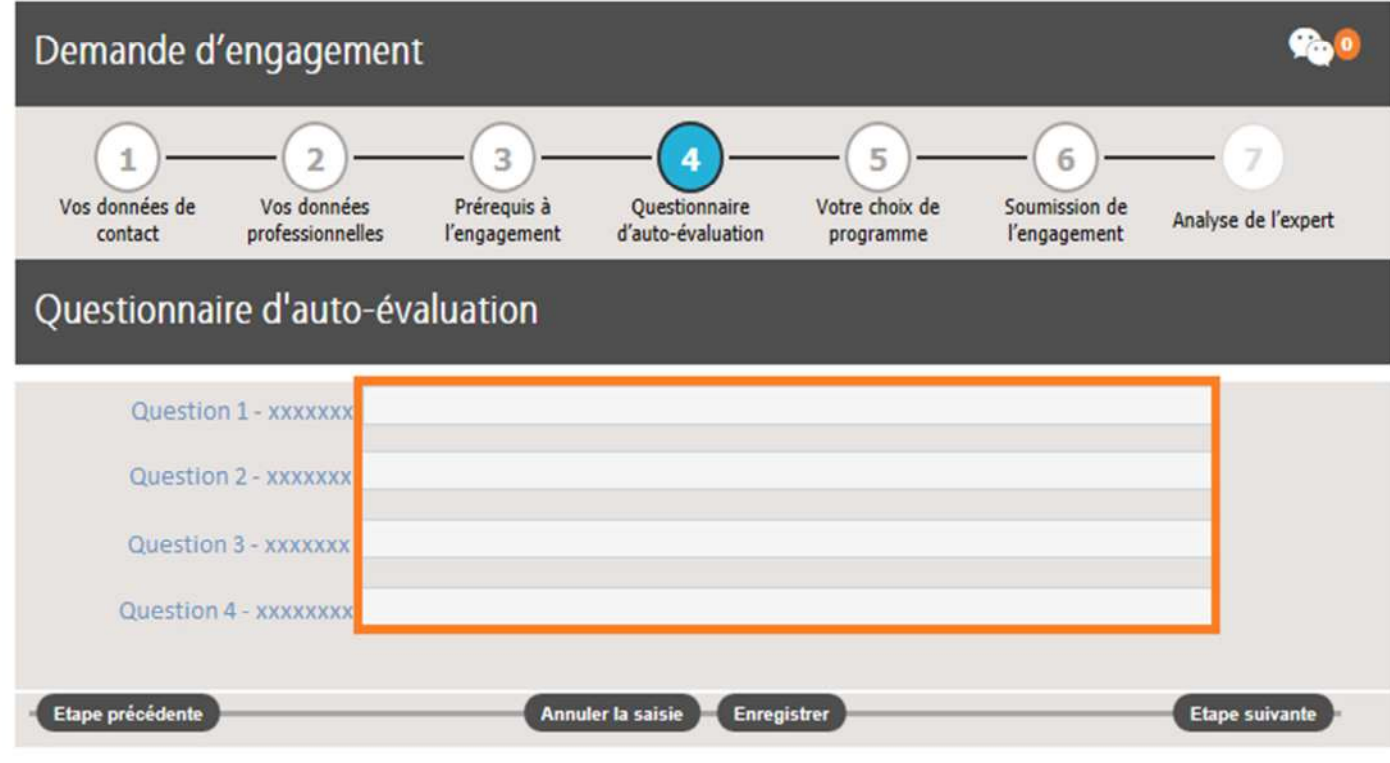

- Puis cliquer sur « **Etape suivante** »

La 5ème étape se porte sur votre **Choix de programme** :

- C'est-à-dire le choix des **Recommandations** et des **Activités** que vous effectuerez en cette 1ère année d'engagement dans la spécialité

Par défaut, les **Recommandations** et les **Activités** seront toutes intégrées : **Vous devez donc supprimer** les travaux (autant dans les **Recommandations** que dans les **Activités**) que vous ne souhaitez pas faire pour votre 1ère année d'engagement.

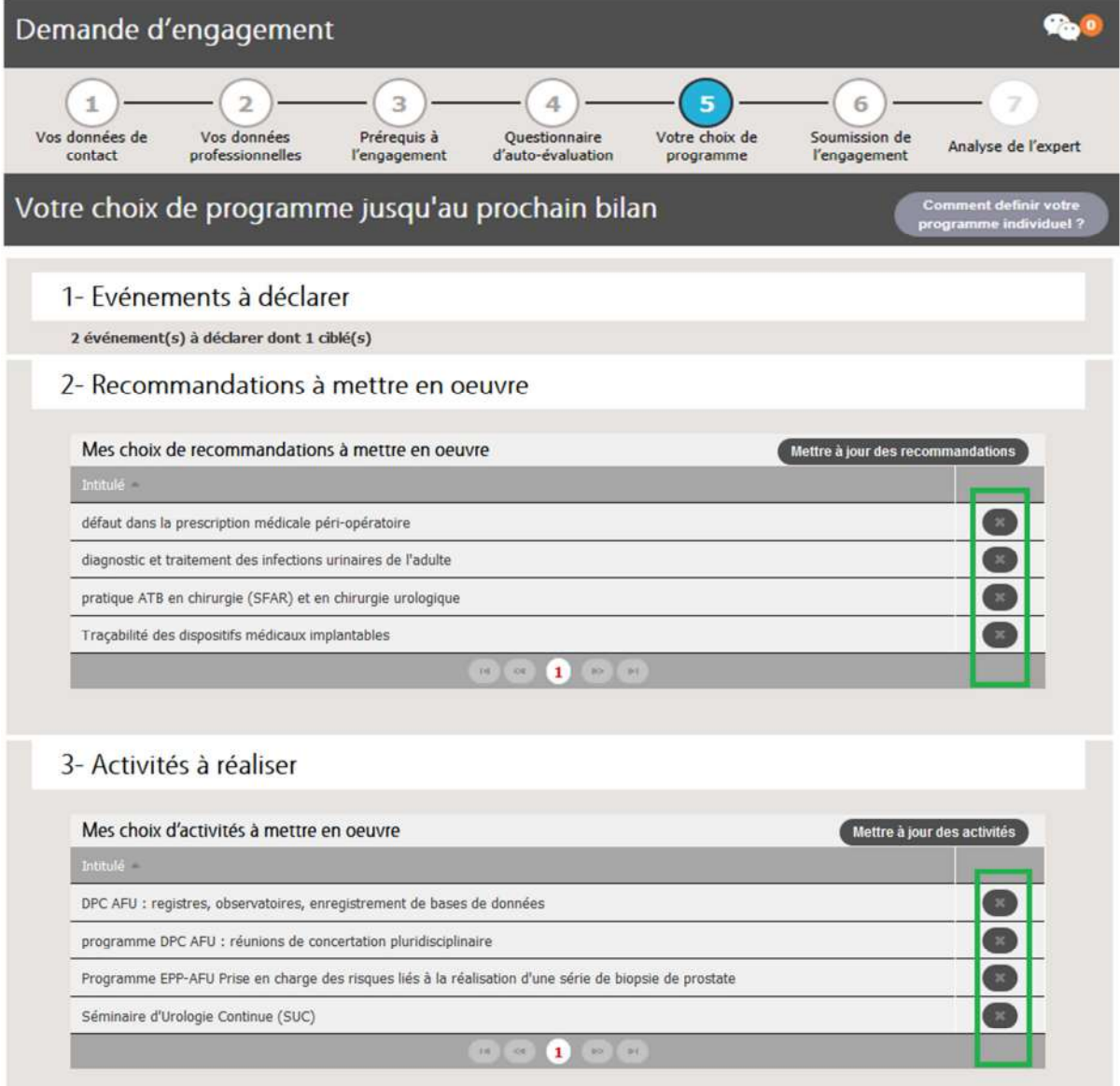

 Pour **supprimer** les travaux (autant dans les **Recommandations** que dans les **Activités**) que vous ne souhaitez pas faire, cliquer simplement sur la petite croix pour supprimer la ligne/intitulé en question.

Puis, vous avez la possibilité de laisser un commentaire.

### Enfin, cliquer sur « **Etape suivante** »

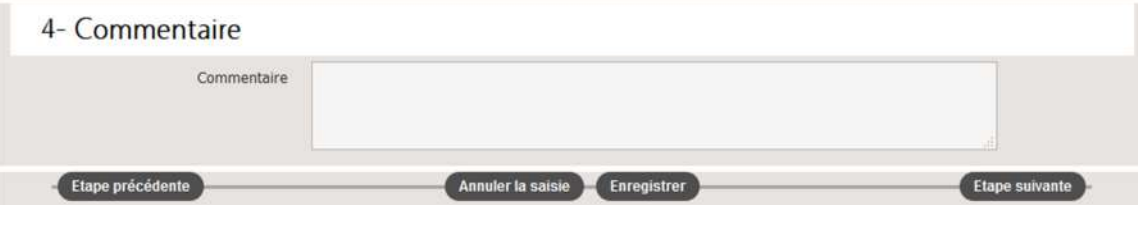

Page 6 sur 8 - SIAM2 - Mission Sécurité du Patient - Haute Autorité de Santé - Le 28 Février 2017

### La 6ème étape se porte sur la **Soumission de votre engagement** :

- Vous aurez un récapitulatif de votre demande, une case à cocher sur « **La déclaration sur l'honneur** » portant sur l'ensemble de la déclaration, puis vous cliquerez sur « **Soumettre maintenant** ».

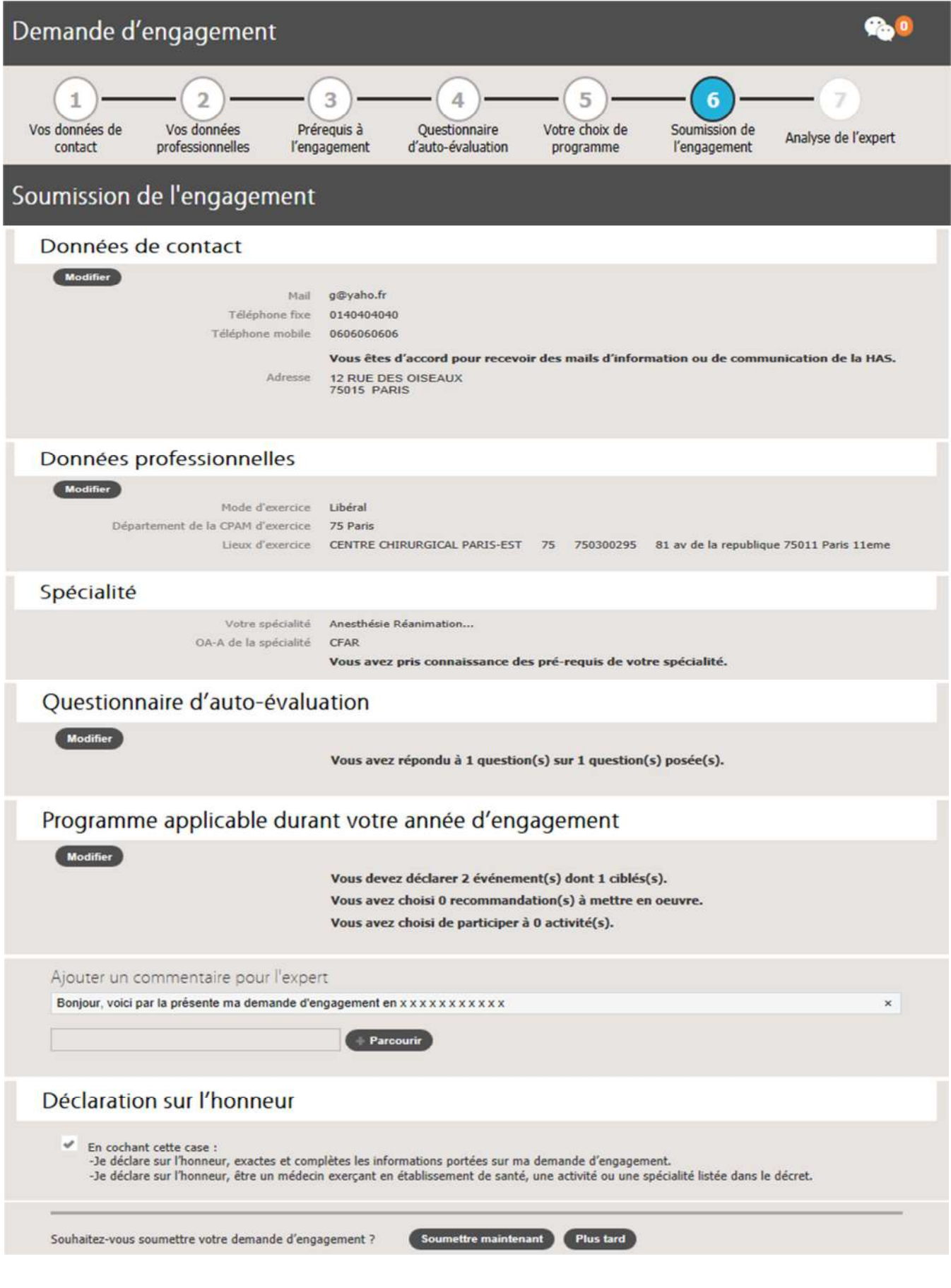

#### Dès que vous aurez cliqué sur « **Soumettre maintenant** », vous aurez la fenêtre suivante qui s'ouvrira :

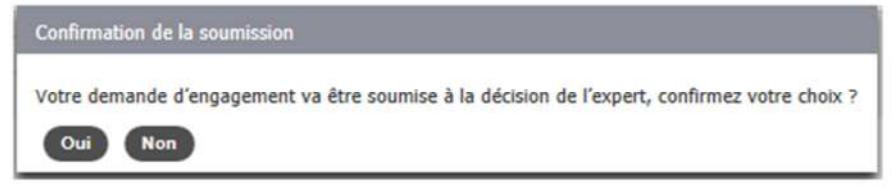

### **Vous obtiendrez alors un visuel de votre situation :**

- « Votre demande d'engagement est soumise à l'expert (de votre organisme en vue de votre futur engagement dans l'accréditation de votre spécialité) : **Point 1 dans le visuel ci-dessous**,
- À ce titre, vous pouvez consulter, pour information, le contenu de votre demande : **Point 2 dans le visuel cidessous.**

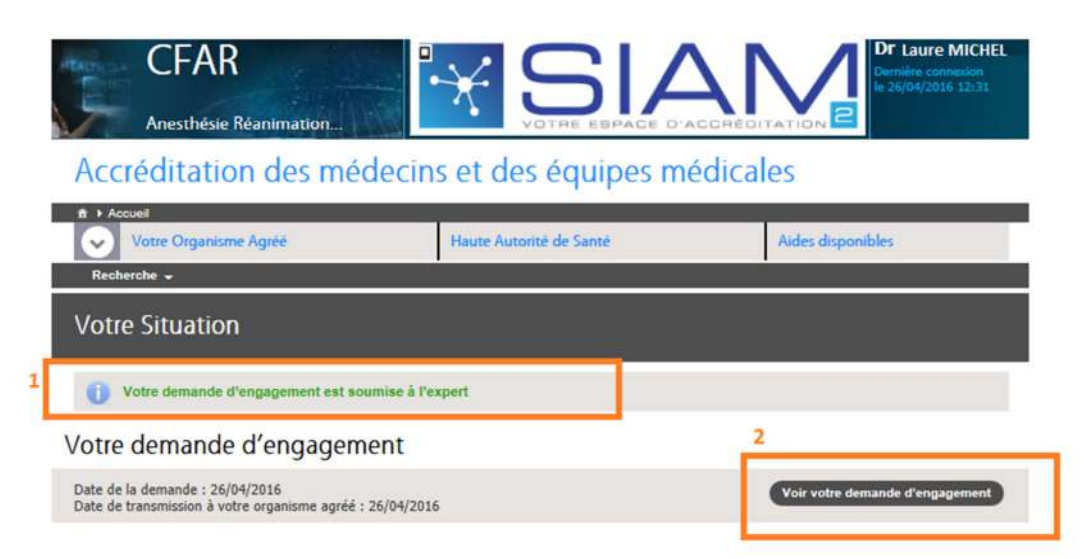

Dès votre demande d'engagement acceptée par votre expert, vous recevrez une alerte automatique par un émail en **noreply@accreditation-des-medecins.fr** vous avertissant que vous êtes engagé pour votre 1ère année dans la démarche.

### **Important : Réception des émails en noreply@accreditation-des-medecins.fr**

En fonction de vos paramétrages sur vos outils/gestionnaires de mails ou webmail, **les mails en NoReply** (c'est à dire en « **Envoi automatique sans réponse possible ensuite** ») peuvent se stocker ailleurs que dans votre Boîte de Réception.

Si vous ne les voyez pas dans votre Boîte de Réception, regarder alors dans : Eléments indésirables, Ou éléments supprimés, Ou corbeille, Ou spam.